## **Photography**

**Steps for uploading your photos from the SD** card (camera) to your H drive (your computer)

1. Remove the SD card from your camera and insert it into the SD slot located on the left side of your computer.

2. Go to the start menu located on the bottom left corner of your screen, and go to Computer.

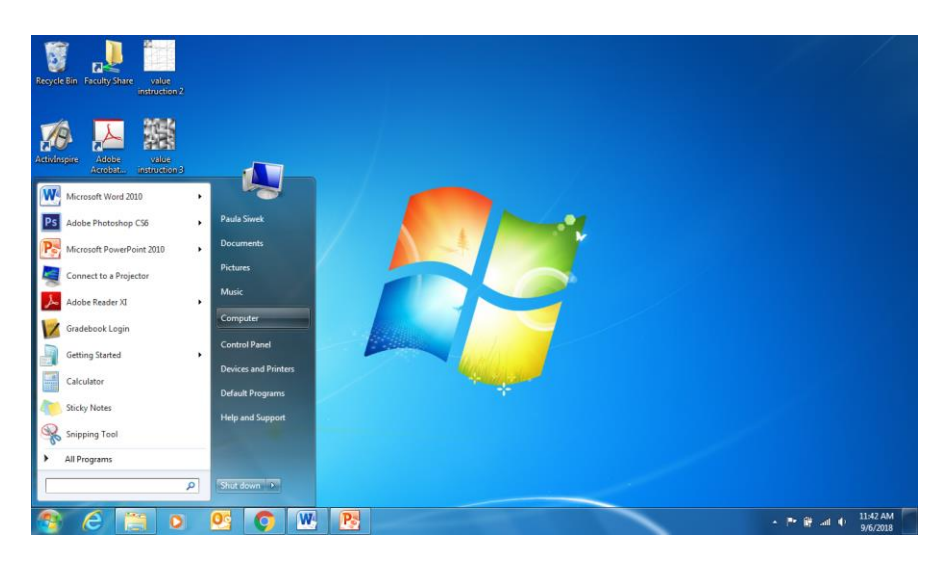

3. Click on the SD icon, (also called Removable Disk)

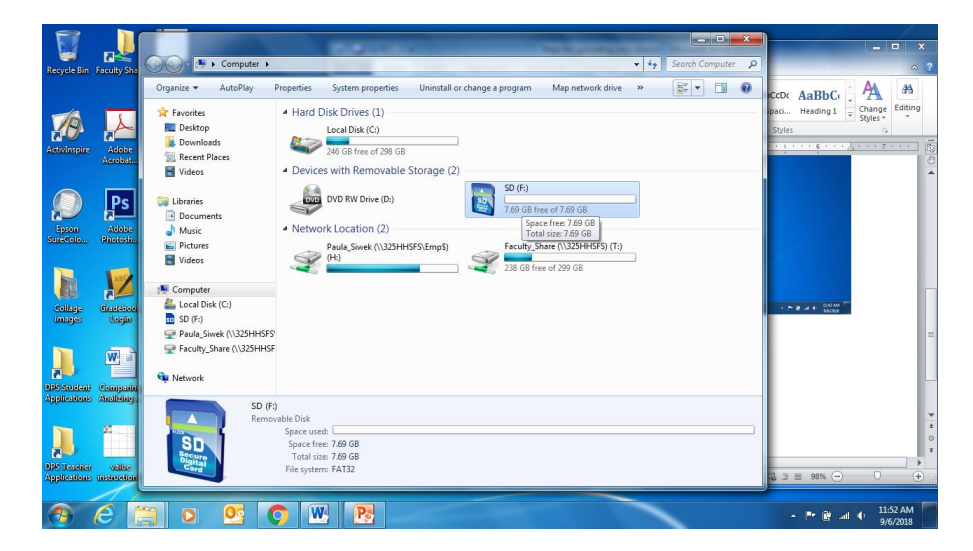

4. Click on the DCIM icon. This is always where the photos will be.

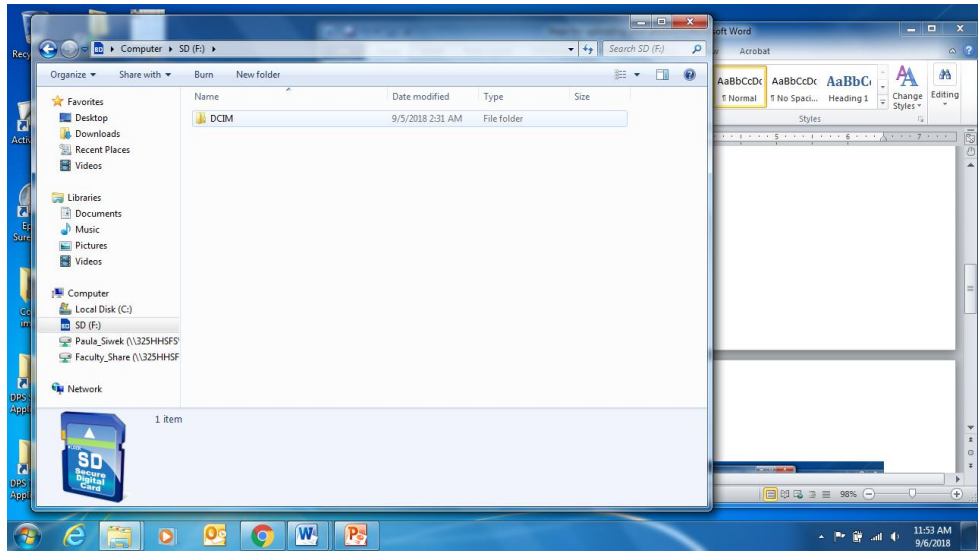

5. The folder with your photos will be located here. Sometimes there will be more than one folder, so check the date of the folder!

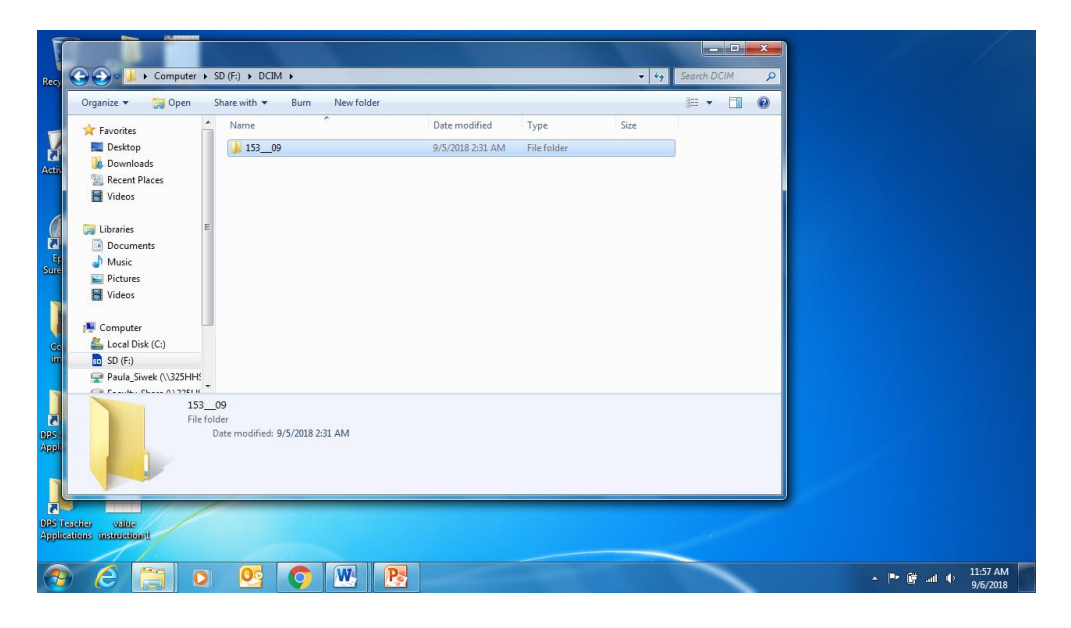

6. Open the folder. To view the actual images,

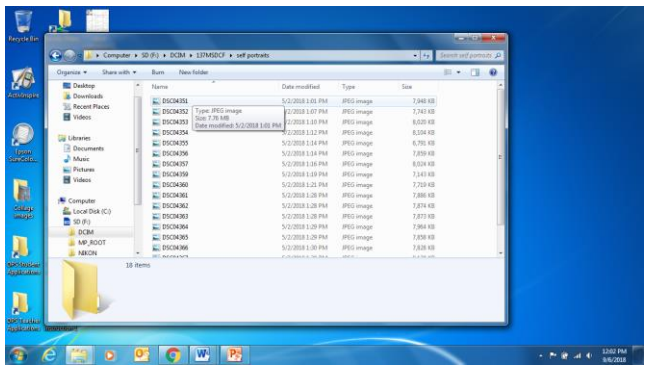

Go to the View options menu and choose Large Icons.

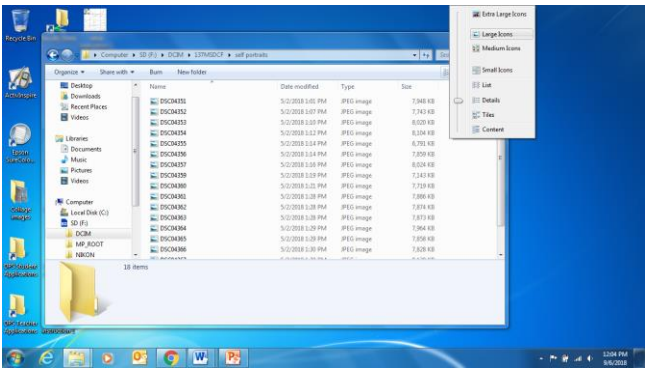

## And they will look like this!

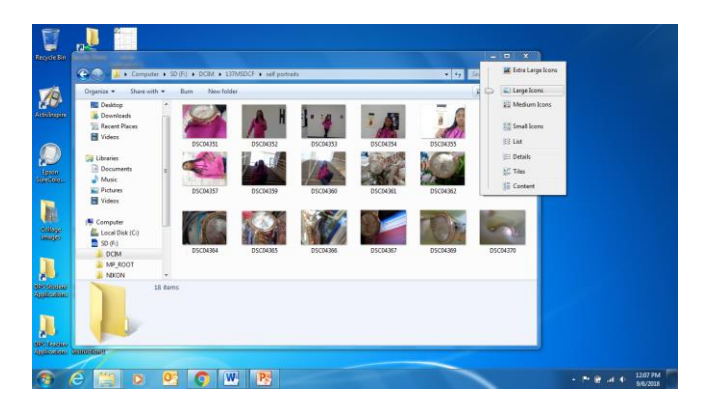

7. Once you see your photos, go to the left side of the window and click on Select All, then click copy.

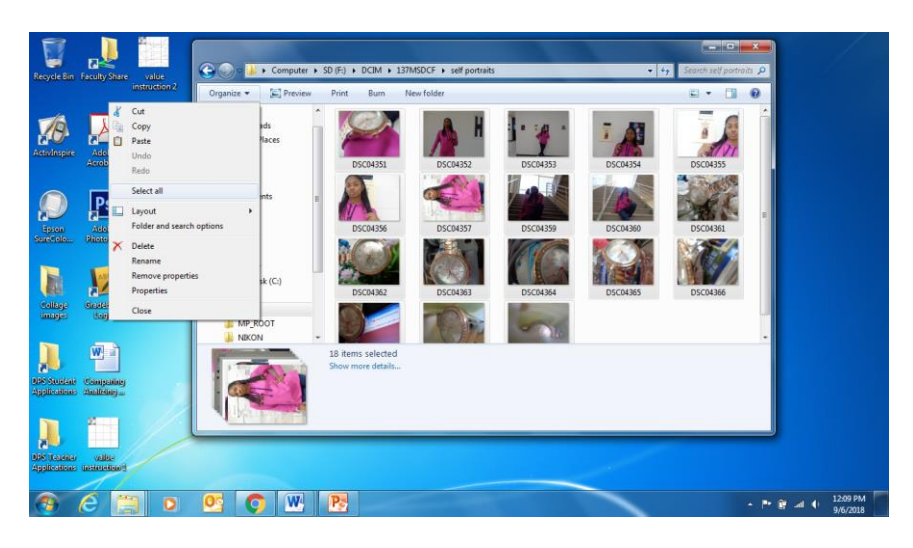

8. Go back to where your H Drive is and find your Photography folder.

There should be a folder for your Assignments and Classwork. If so, create a folder within either one and label it Frame and Composition Exercise. You will follow the same procedure for each assignment.

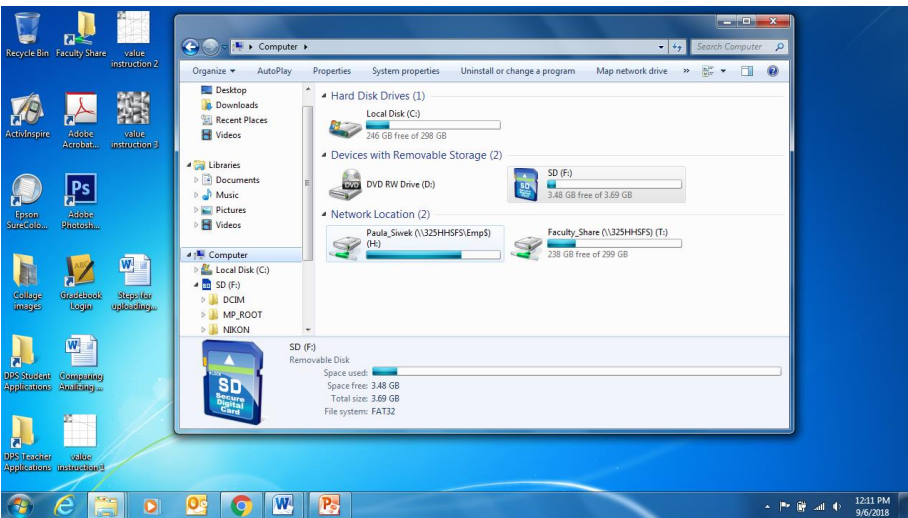

You are expected to keep these folders in order. If you find another way that works better for you, then use it. The main point is organization and easy access to your photographs.

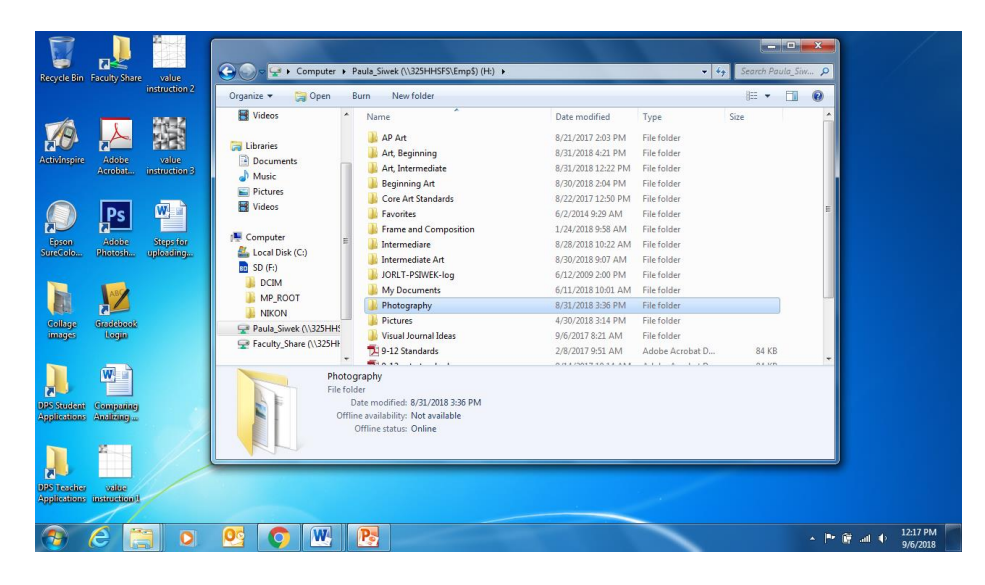